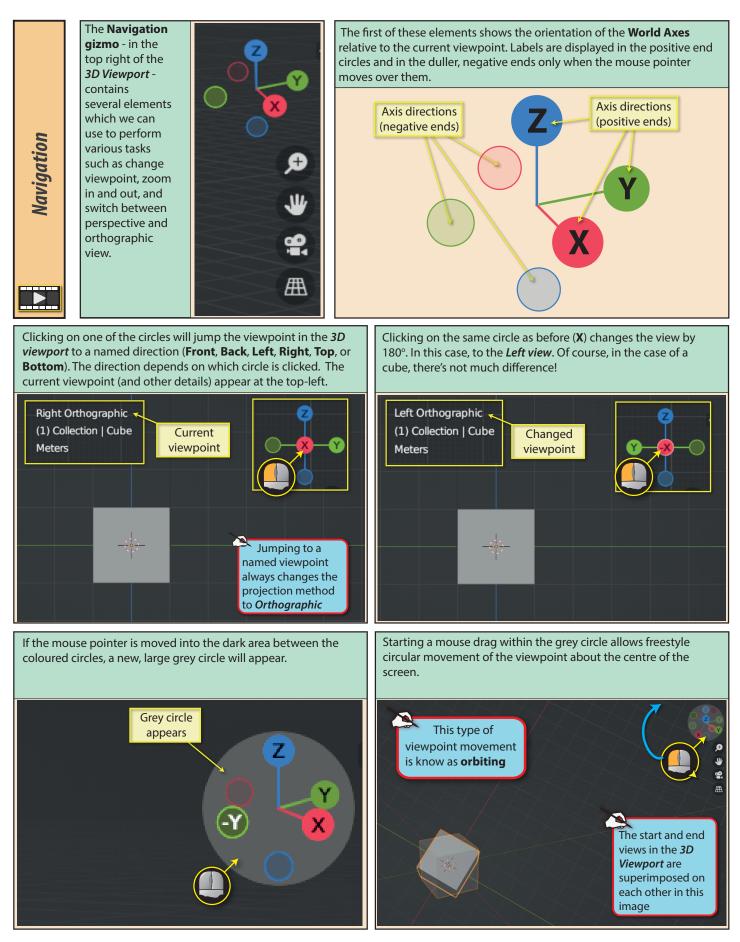

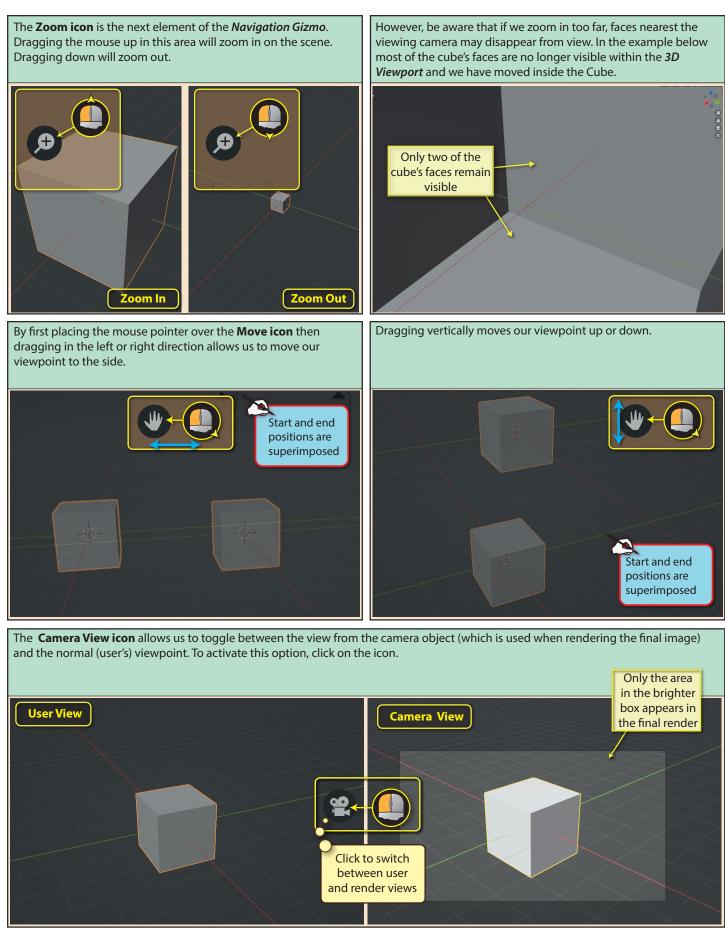

Blender Basics: Starting Blender

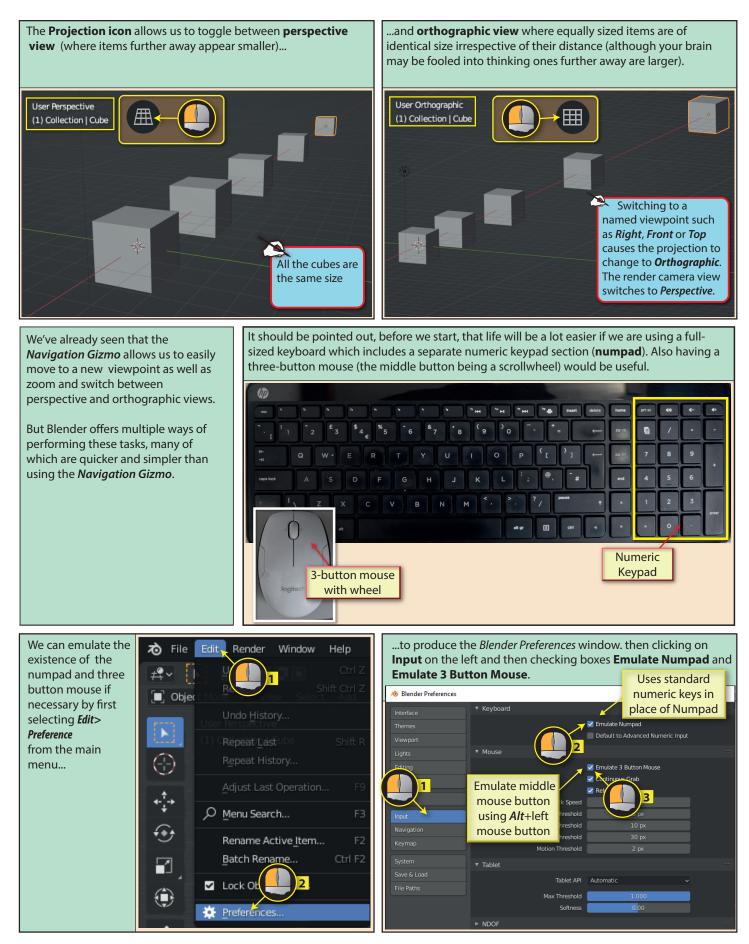

Blender Basics: Starting Blender

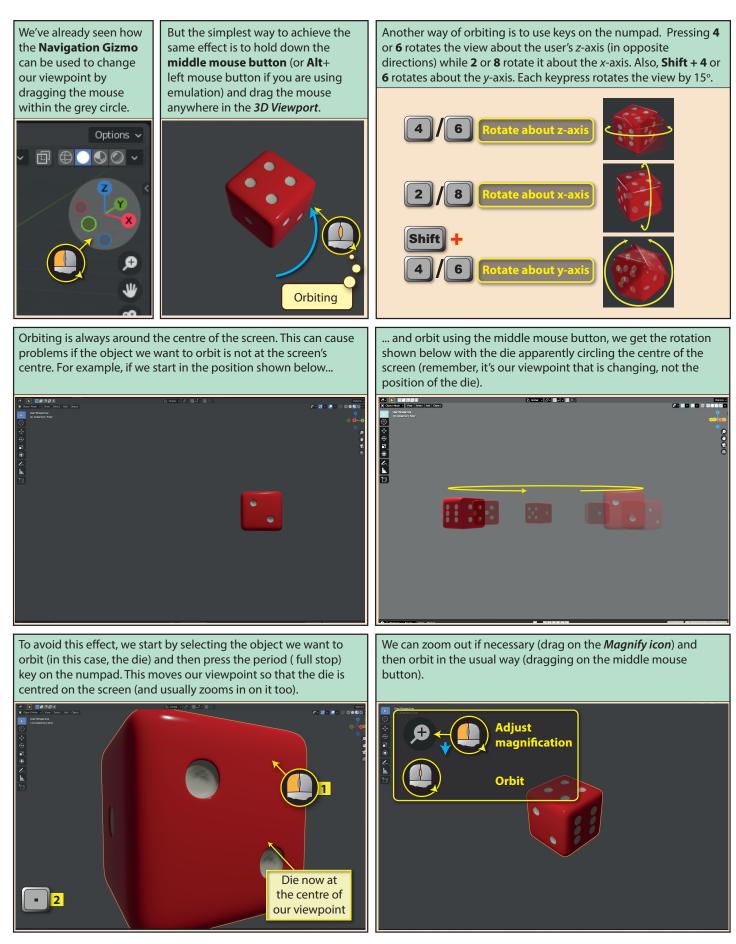

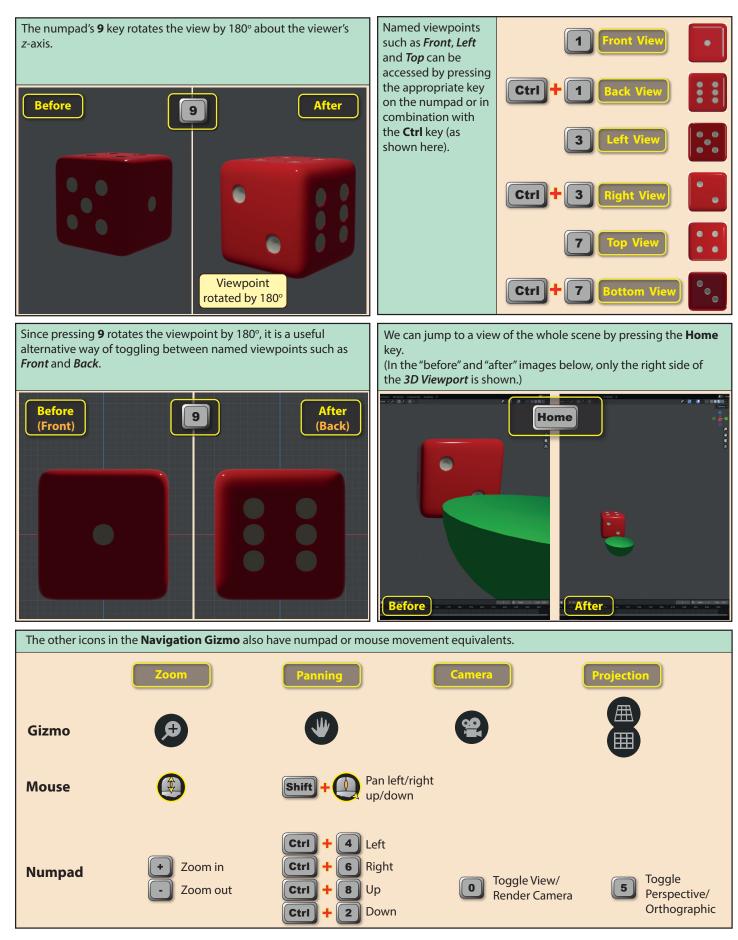

A little used zoom option allows us to draw a box around the All methods of zoom that we've looked at so far limit the amount area to be zoomed into. Pressing Shift+B sets up the box of zoom available. But a final zoom option in Blender is the drawing, dragging and releasing the left mouse button defines equivalent of moving the viewpoint camera itself closer or further the size of the box and Blender then zooms into that area. away from the subject. This method (known as **dolly zoom**) requires us to hold down Shift+Ctrl while dragging with the middle mouse button. Zoomed in (partially showing) Shift R 1 Shift Ctr N Moving in too far will make the view pass through the object

Later, when we start to create and edit scenes, it can be helpful to be able to see an object from several viewpoints at the same time. We can achieve this by pressing **Ctrl+Alt+Q** which splits the viewport into four equally sized view windows. Three of the windows show the named viewpoints, *Top*, *Right* and *Front* while the fourth retains the user's current viewpoint. Each of these view windows acts as an independent viewpoint. When we move the mouse pointer into a specific window we can adjust that view in any way we wish such as zooming, panning or switching to another named viewpoint.

To merge the four views back to a single image in the viewport, we need only press the same key combination, Ctrl+Alt+Q.

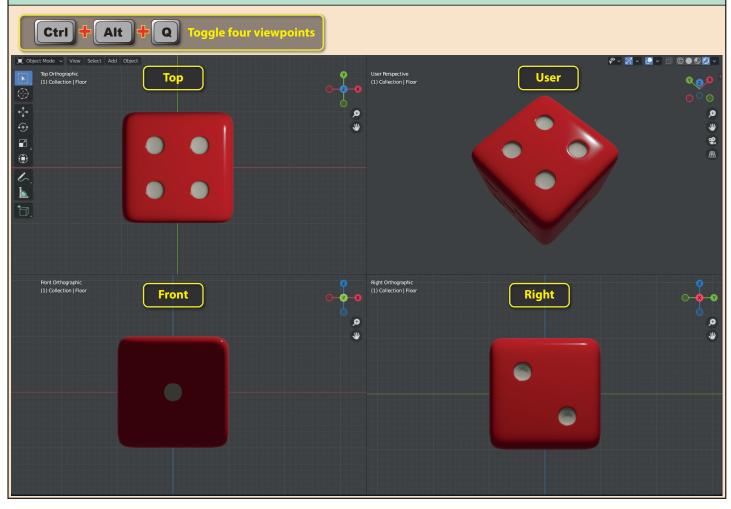

Blender Basics: Starting Blender

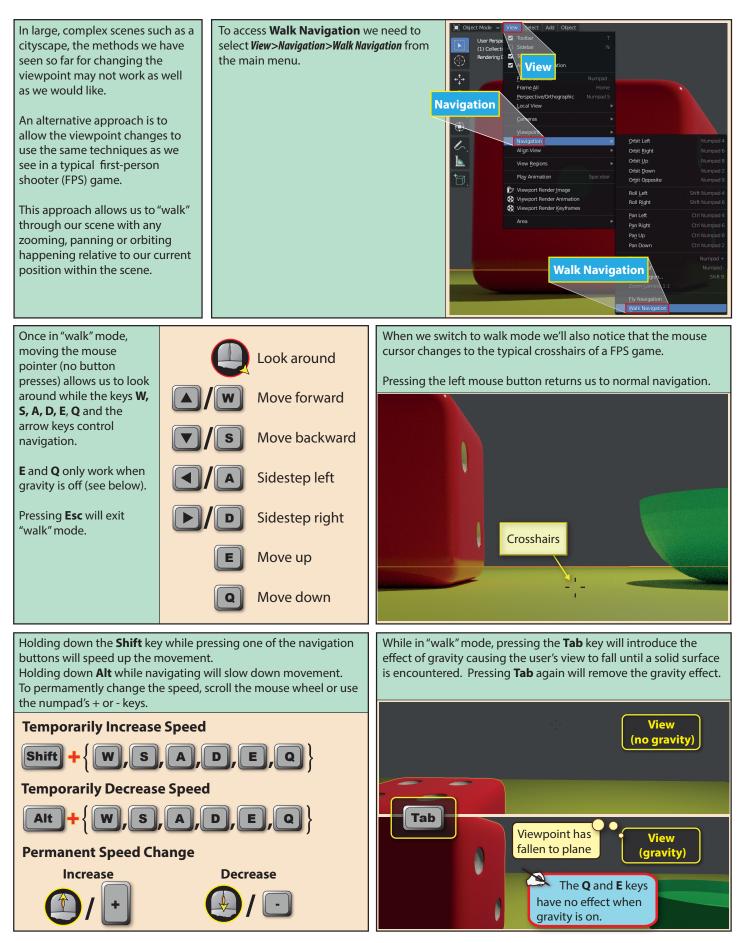